## **BAB V**

# **IMPLEMENTASI DAN PENGUJIAN SISTEM**

#### **5.1. IMPLEMENTASI SISTEM**

Tahapan selanjutnya yang akan dilakukan adalah tahapan implementasi, yaitu proses menerjemahkan desain sistem yang telah dirancang pada tahap sebelumnya ke tahapan *coding* yang menghasilkan perangkat lunak. Pada perangkat yang telah dirancang, terdapat 2 halaman aplikasi yaitu untuk *admin* dan untuk *user*. Adapun hasil dari implementasi pengembangan pembuatan aplikasi Majelis *Ta'lim* di Kota Jambi adalah sebagai berikut :

### **5.1.1. Halaman Aplikasi Petugas**

#### 1. Halaman Registrasi

Halaman registrasi merupakan halaman yang menampilkan *form* untuk mendaftar ke dalam aplikasi. *Admin* harus mengisi *username,* email, alamat, jawaban jika seandainya lupa *password*, no.hp, *password* dan konfirmasi *password* lalu menngklik tombol register agar *admin* dapat mengakses menu-menu lain yang tersedia di aplikasi tersebut. Adapun tampilan halaman registrasi dapat dilihat pada gambar 5.1 dibawah ini :

| Estrib<br><b>REGISTER ADMIN</b> | <b>B59</b><br><b>REGISTER ADMIN</b> |  |  |
|---------------------------------|-------------------------------------|--|--|
| Nama                            | Jawaban?                            |  |  |
| Email                           | No Hp                               |  |  |
| Alamat                          | Password                            |  |  |
|                                 | Konfirmasi Password                 |  |  |
|                                 | <b>REGISTER</b>                     |  |  |
| Jawaban?                        | Already registred! Login Me.        |  |  |

**Gambar 5.1 Tampilan Halaman Registrasi Admin**

2. Halaman Login

Halaman *login* menampikan email dan *password* untuk masuk ke halaman *admin*. *Admin* bisa masuk ke menu utama dengan mengisi email dan *password* dengan benar lalu mengklik *login*. Adapun tampilan halaman *login Admin* dapat dilihat pada gambar 5.2 dibawah ini :

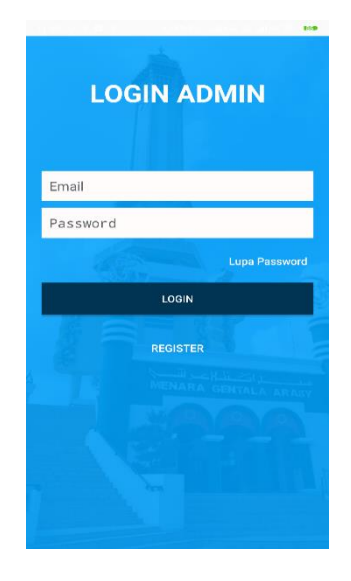

**Gambar 5.2 Tampilan Halaman Login Admin**

3. Halaman Menu Utama

Halaman menu utama merupakan halaman yang menampilkan informasi kegiatan acara terbaru, dan terdapat menu navigasi didalamnya untuk menghubungkan menu-menu ke halaman lain. Adapun tampilan halaman menu utama dapat dilihat pada gambar 5.3 dibawah ini :

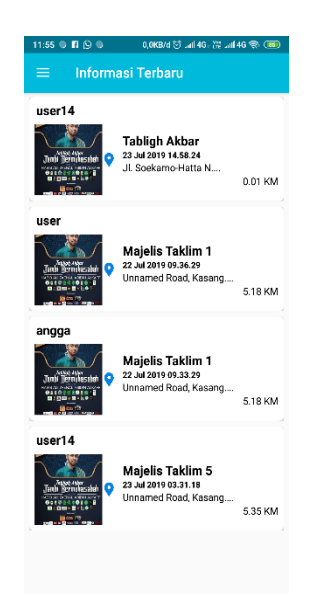

**Gambar 5.3 Tampilan Halaman Menu Utama**

4. Halaman Navigasi

Halaman navigasi merupakan halaman yang menampilkan menu-menu yang dapat dikelola oleh *admin*. Halaman ini berisi profil, laporan masuk, titik Majelis *Ta'lim*, berita acara dan *logout*. Adapun tampilan halaman navigasi dapat dilihat pada gambar 5.4 dibawah ini :

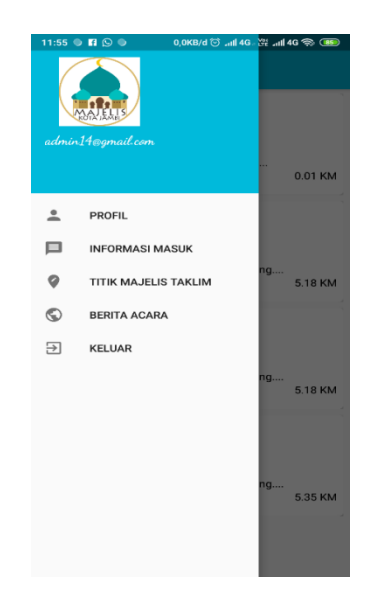

**Gambar 5.4 Tampilan Halaman Navigasi**

5. Halaman Profil

Halaman akun saya merupakan halaman yang menampilkan informasi dari akun yang telah didaftarkan sebelumnya. Adapun tampilan profil dapat dilihat pada gambar 5.5 dibawah ini :

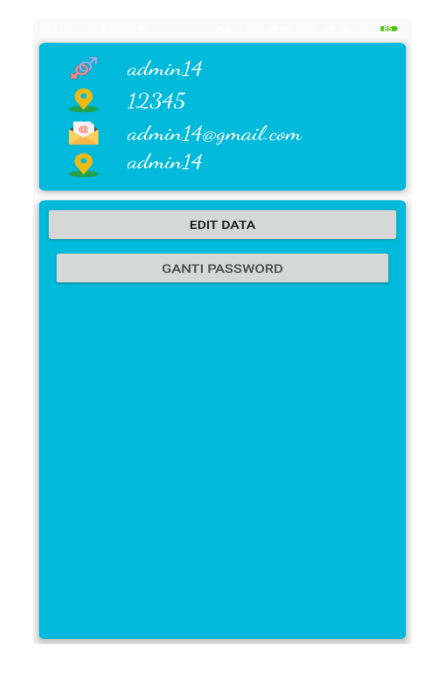

**Gambar 5.5 Tampilan Halaman Profil**

**6.** Halaman Lokasi Majelis Ta'lim

Halaman lokasi Majelis *Ta'lim* merupakan halaman yang menampilkan informasi lokasi Majelis *Ta'lim*, dan acara besar islam lainnya di Kota Jambi dalam bentuk *list* dan juga menunjukkan *maps* serta rute menuju ke lokasi tersebut. Adapun tampilan halaman lokasi Majelis *Ta'lim* dapat dilihat pada gambar 5.6 dibawah ini :

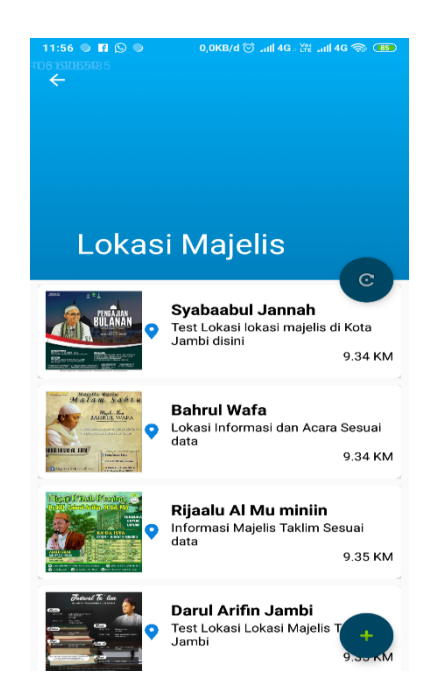

**Gambar 5.6 Tampilan Halaman Lokasi Majelis Ta'lim**

7. Halaman Menu Berita Acara

Halaman menu berita acara ini merupakan halaman yang menampilkan pengelolaan berita acara seperti menambah, mengedit, dan menghapus berita acara. Adapun tampilan halaman menu berita acara dapat dilihat pada gambar 5.7 dibawah ini :

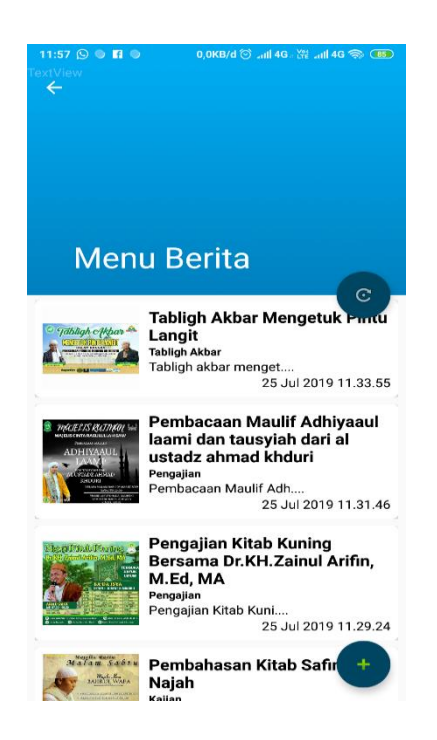

**Gambar 5.7 Tampilan Halaman Menu Berita Acara**

a. Tambah Berita Acara

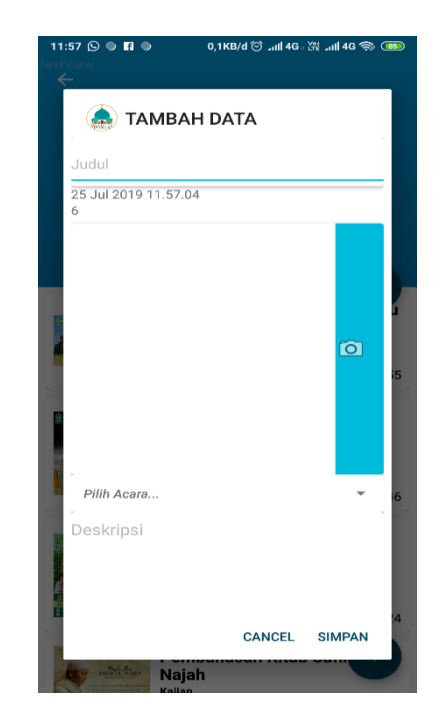

**Gambar 5.8 Tampilan Halaman Tambah Berita Acara**

b. Edit Berita Acara

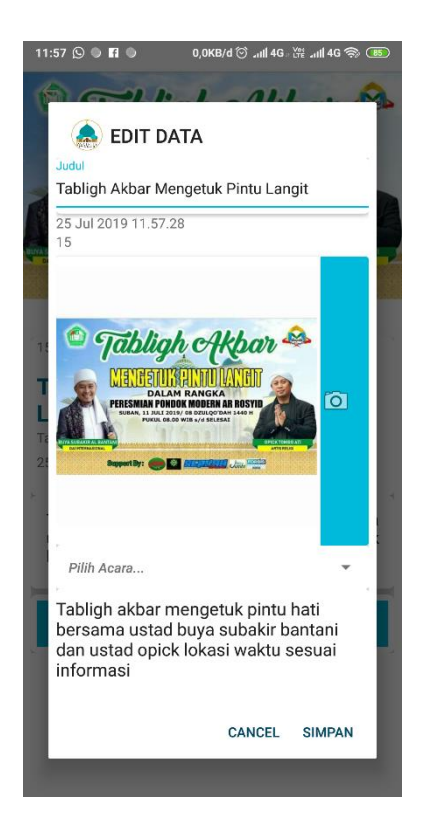

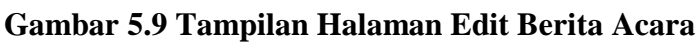

c. Hapus Berita Acara

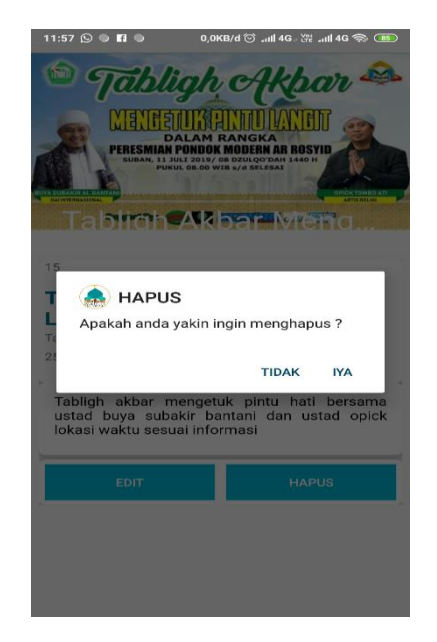

**Gambar 5.10 Tampilan Halaman Hapus Berita Acara**

## **5.1.2. Halaman Aplikasi User**

1. Halaman Registrasi User

Halaman registrasi merupakan halaman yang menampilkan *form* untuk mendaftar ke dalam aplikasi. *User* harus mengisi *username*, email, alamat, jawaban seandainya lupa password, no.hp, *password* dan konfirmasi *password* lalu menngklik tombol register agar *user* dapat mengakses menumenu lain yang tersedia di aplikasi tersebut. Adapun tampilan halaman registrasi dapat dilihat pada gambar 5.11 dibawah ini :

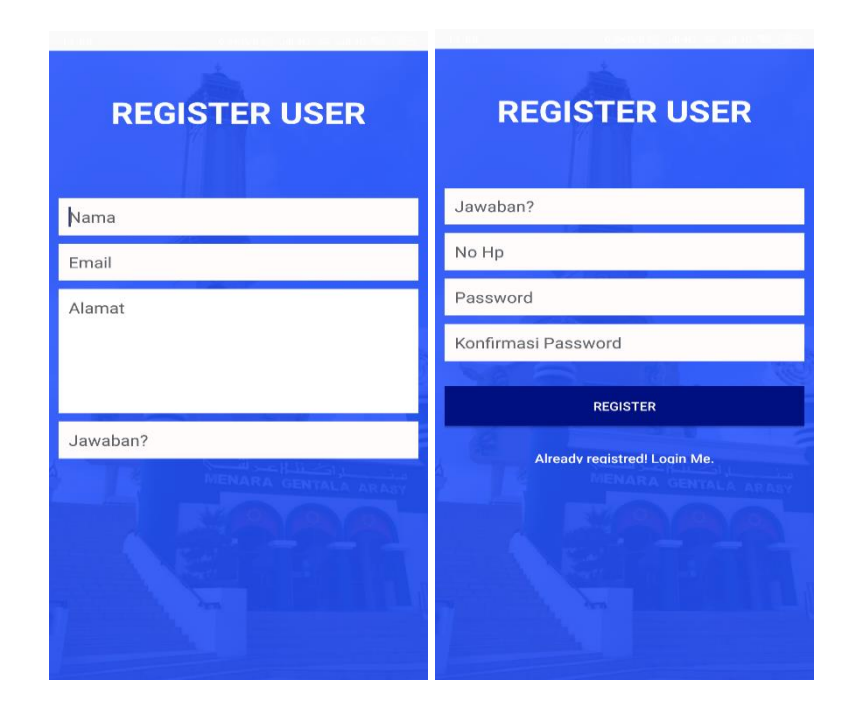

**Gambar 5.11 Tampilan Halaman Registrasi**

2. Halaman Login User

Halaman *login* menampikan email dan *password* untuk masuk ke halaman aplikasi *user*. *User* bisa masuk ke menu utama dengan mengisi email dan *password* dengan benar lalu mengklik *login*. Adapun tampilan halaman *login user* dapat dilihat pada gambar 5.12 dibawah ini :

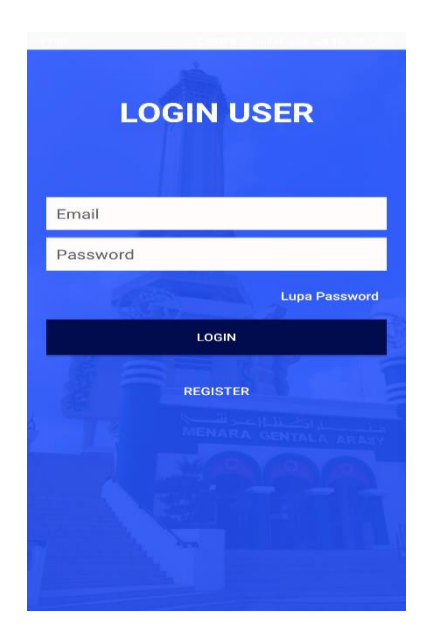

**Gambar 5.12 Tampilan Halaman Login User**

3. Halaman Menu Utama User

Halaman menu utama merupakan halaman yang menampilkan informasi tentang berita acara yang telah di buat oleh *Admin*. Adapun tampilan halaman menu utama berita acara dapat dilihat pada gambar 5.13 dibawah ini :

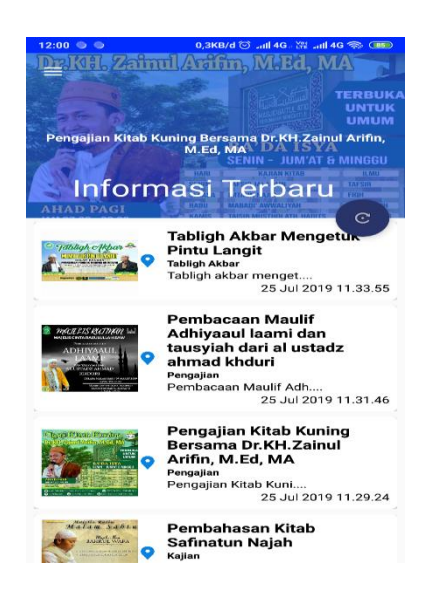

**Gambar 5.13 Tampilan Halaman Menu Utama**

4. Halaman Navigasi User

Halaman navigasi *user* merupakan halaman yang menampilkan menu-menu yang dapat dilihat oleh *user*. Halaman ini berisi profil, lapor acara, titik Majelis *Ta'lim*, *logout*. Adapun tampilan halaman navigasi *user* dapat dilihat pada gambar 5.14 dibawah ini :

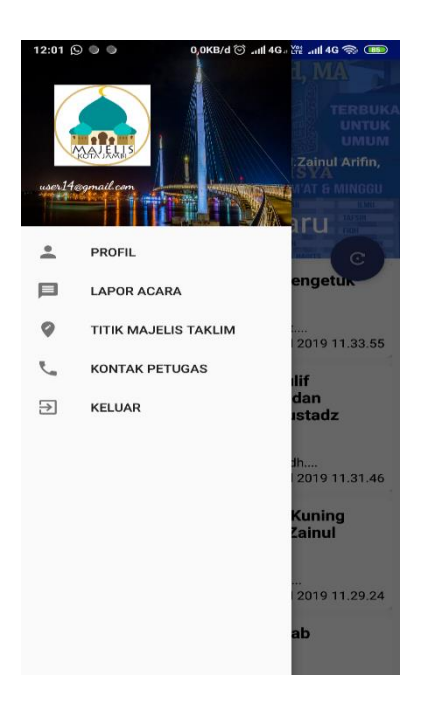

**Gambar 5.14 Tampilan Halaman Navigasi User**

5. Halaman Profil

Halaman profil merupakan halaman yang menampilkan informasi dari akun yang telah didaftarkan sebelumnya. Adapun tampilan halaman profil dapat dilihat pada gambar 5.15 dibawah ini :

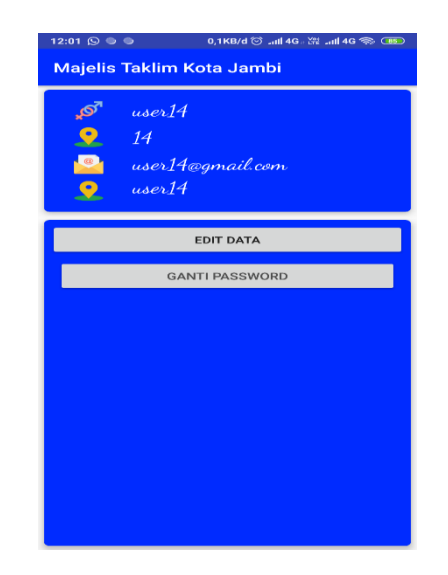

**Gambar 5.15 Tampilan Halaman Profil**

6. Halaman Buat Berita Acara

Halaman buat berita acara merupakan halaman yang menampilkan *form* input laporan acara. *user* harus menginputkan jenis acara, deskripsi, melampirkan foto dari kamera atau dari galeri dan sistem secara otomatis menampilkan nama lokasi, lalu *user* mengklik tombol simpan jika data yang diinputkan sudah benar. Adapun tampilan halaman buat berita acara dapat dilihat pada gambar 5.16 dibawah ini :

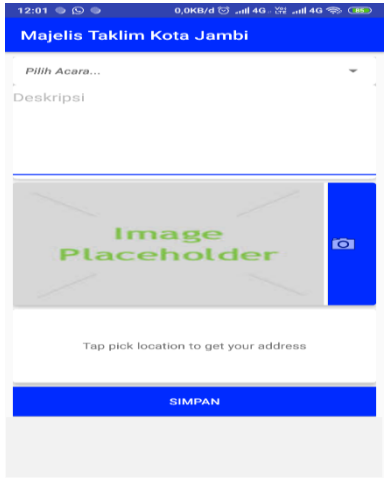

**Gambar 5.16 Tampilan Halaman Buat Berita Acara**

7. Halaman Lokasi Majelis Ta'lim

Halaman lokasi Majelis *Ta'lim* merupakan halaman yang menampilkan informasi lokasi Majelis *Ta'lim*, dan acara besar islam lainnya di Kota Jambi dalam bentuk *list* dan juga menunjukkan *maps* serta rute menuju ke lokasi tersebut. Adapun tampilan halaman lokasi Majelis *Ta'lim* dapat dilihat pada gambar 5.17 dibawah ini :

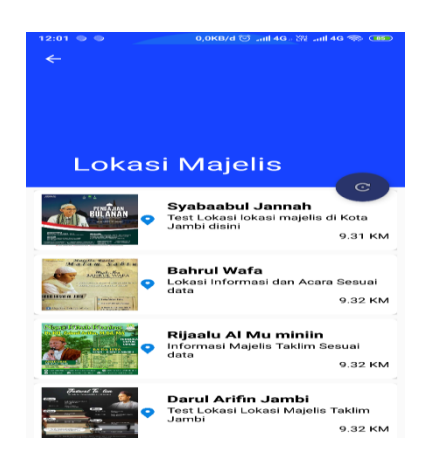

**Gambar 5.17 Tampilan Halaman Lokasi Majelis Ta'lim**

8. Halaman Hubungi Petugas

Halaman hubungi petugas merupakan halaman yang menampilkan informasi nomor telepon petugas. Adapun tampilan halaman hubungi petugas dapat dilihat pada gambar 5.18 dibawah ini :

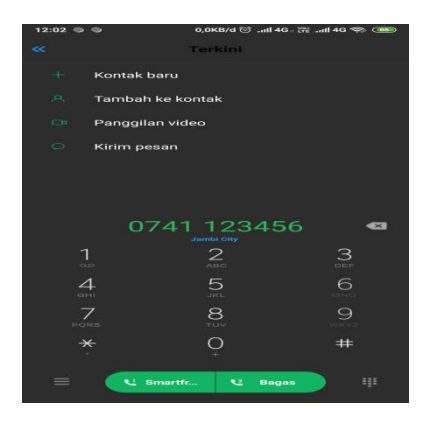

**Gambar 5.18 Tampilan Halaman Hubungi Petugas**

## **5.2. PENGUJIAN SISTEM**

Pengujian sistem yaitu proses eksekusi sebuah program atau sistem dengan tujuan untuk menemukan kesalahan melibatkan setiap kegiatan yang bertujuan untuk mengevaluasi atribut atau kemampuan dari suatu program atau sistem dan menentukan bahwa sistem memenuhi hasil yang diperlukan.

Dalam pelaksanaan proses pengujian, langkah awal yang dilakukan oleh penulis yaitu mencoba menjalankan setiap menu dan fungsi yang ada dan membandingkan serta mengamati setiap tampilan dan fungsionalitastnya apakah sudah sesuai dengan rancangan sistem yang dipaparkan pada bab sebelumnya sehingga penulis dapat mengetahui hal-hal dan kesalahan-kesalahan apa saja yang ada di dalam aplikasi Majelis *Ta'lim* di Kota Jambi. Adapun hasil pengujian yang telah dilakukan dapat dijabarkan pada tabel 5.1.

| N <sub>0</sub> | <b>Deskripsi</b>                                      | <b>Prosedur</b><br>Pengujian        | <b>Masukkan</b>                                                                                                | <b>Hasil</b> yang<br>diharapkan                                         | Hasil dan<br>kesimpulan |
|----------------|-------------------------------------------------------|-------------------------------------|----------------------------------------------------------------------------------------------------|-------------------------------------------------------------------------|-------------------------|
| 1.             | Pengujian<br>login petugas<br>yang telah<br>terdaftar | Buka<br>halaman<br>login<br>petugas | - Masukkan<br>$email =$<br>"admin14@<br>gmail.com"<br>dan<br>$password=$<br>" $123"$<br>- Klik button<br>login | Masuk<br>kehalaman<br>utama                                             | Baik                    |
| 2.             | Pengujian<br>laporan acara                            | Melihat dan<br>menghapus<br>data    | - Memilih<br>melihat<br>laporan<br>acara<br>- Memilih<br>tombol<br>hapus data                                  | - Admin<br>berhasil<br>melihat<br>laporan<br>acara<br>Admin<br>berhasil | Baik                    |

**Tabel 5.1 Deskripsi dan Hasil Pengujian Petugas**

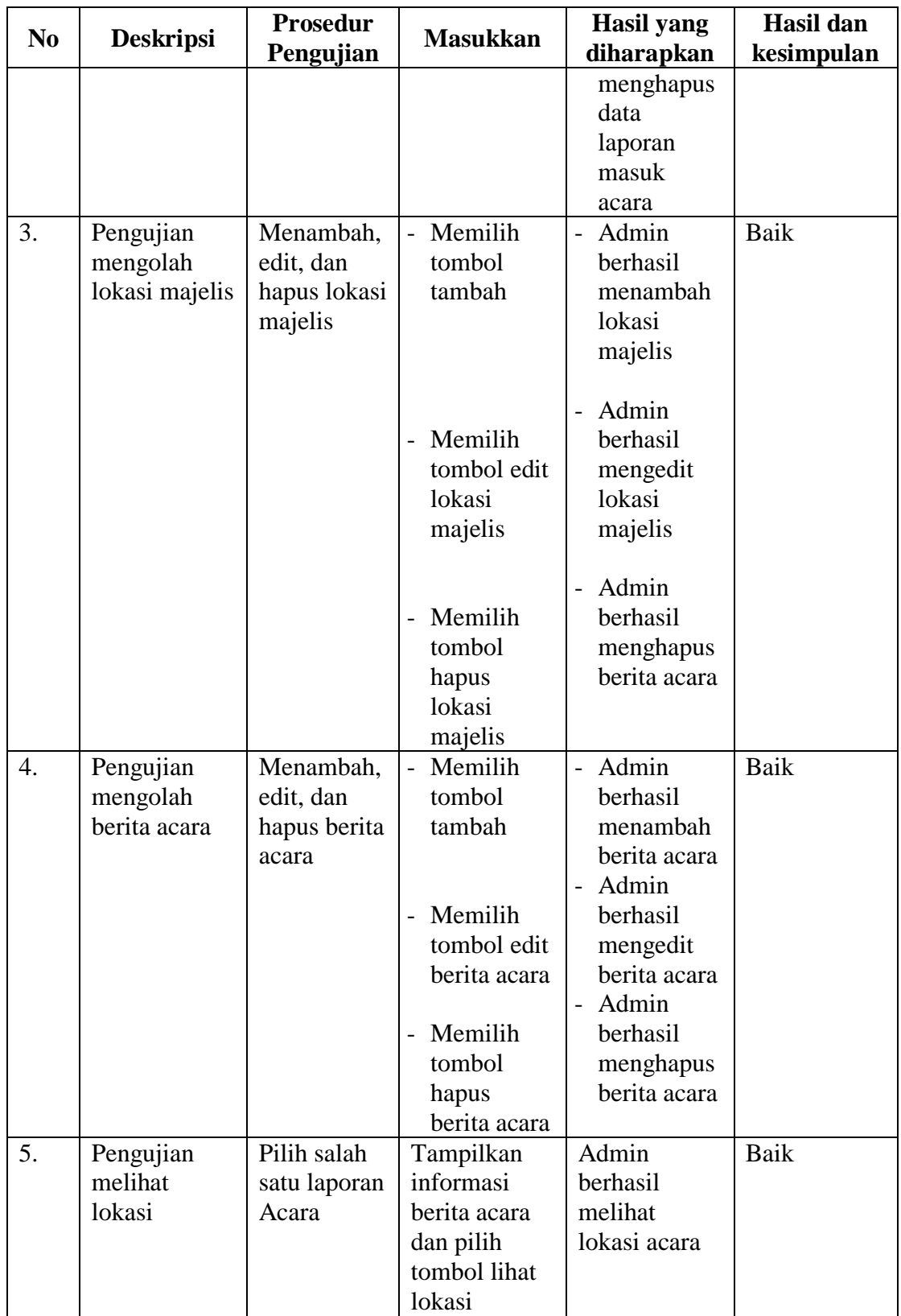

| N <sub>0</sub> | <b>Deskripsi</b>                                        | <b>Prosedur</b><br>Pengujian                                                                                                    | <b>Masukkan</b>                                                                                                    | <b>Hasil</b> yang<br>diharapkan                                     | Hasil dan<br>kesimpulan |
|----------------|---------------------------------------------------------|----------------------------------------------------------------------------------------------------|----------------------------------------------------------------------------------------------------|---------------------------------------------------------------------|-------------------------|
| 1.             | Pengujian<br>registrasi user<br>yang belum<br>terdaftar | Buka<br>halaman<br>registrasi<br>user                                                                                                    | - Masukkan<br>$email =$<br>"user14@<br>gmail<br>.com",<br>nama=<br>"User $14$ ",<br>$No.Hp =$<br>"12345",<br>$\text{Alamat} =$<br>"Kota<br>Jambi" dan<br>password=<br>" $123"$<br>- Klik button<br>registrasi | <b>Masuk</b><br>kehalaman<br>login                                  | Baik                    |
| 2.             | Pengujian<br>login user<br>yang telah<br>terdaftar      | <b>Buka</b><br>halaman<br>login user                                                                                                    | - Masukkan<br>$email =$<br>"user14@<br>gmail.com"<br>dan<br>$password=$<br>" $123"$<br>- Klik button<br>login                                                                                                 | Masuk<br>kehalaman<br>utama                                         | Baik                    |
| 3.             | Pengujian<br>membuat<br>laporan acara                   | <b>Buka</b><br>halaman<br>laporan<br>acara<br>Pilih jenis<br>acara,<br>tambahkan<br>deskripsi,<br>ambil foto<br>acara dari<br>kamera atau<br>gallery<br>kemudian<br>klik<br>Simpan. | Memilih<br>tombol<br>membuat<br>laporan acara<br>Input jenis<br>acara,<br>deskripsi dan<br>foto acara.                                                                                                    | user<br>berhasil<br>melaporkan<br>berita acara<br>kepada<br>petugas | Baik                    |

**Tabel 5.2 Deskripsi dan Hasil Pengujian User**

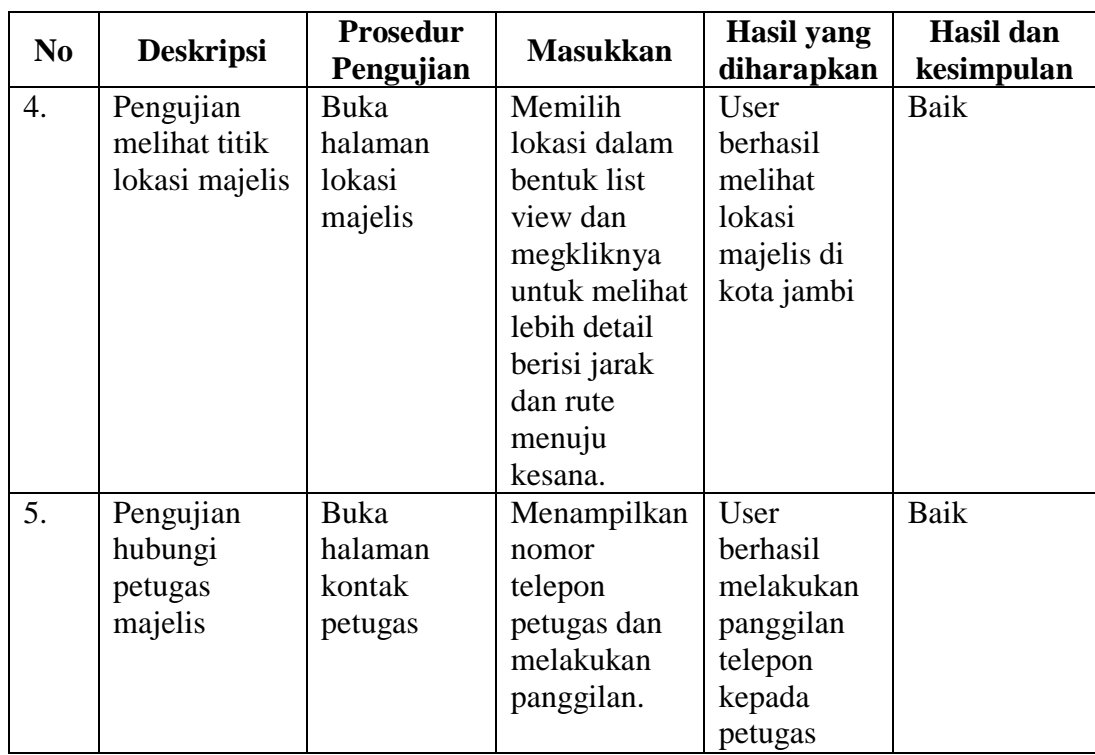

#### **5.3. KESIMPULAN PENGUJIAN**

Adapun kesimpulan pengujian yang dicapai oleh sistem yang telah dirancang guna mengatasi permasalahan yang terjadi pada aplikasi Majelis *Ta'lim* di Kota Jambi adalah sebagai berikut :

- 1. Berdasarkan hasil pengujian sistem, dapat disimpulkan bahwa fungsi-fungsi yang ada berjalan dengan baik.
- 2. Dapat membantu masyarakat di Kota Jambi untuk mendapatkan informasi mengenai Majelis *Ta'lim* secara lebih cepat dan efektif

## **5.3.1 Kelebihan Dari Aplikasi**

Sistem ini memiliki kelebihan sebagai berikut :

1. Memudahkan memberi informasi kepada masyarakat mengenai berita Majelis *Ta'lim* di Kota Jambi.

2. Dapat digunakan dimana saja karena aplikasi ini berjalan di *smartphone* yang bersistem operasi *Android*.

# **5.3.2 Kekurangan Dari Aplikasi**

Kekurangan dari aplikasi ini adalah :

- 1. Aplikasi ini hanya mencakup wilayah Kota Jambi, belum mencakup wilayah Provinsi Jambi.
- 2. Pada saat aplikasi ini berjalan harus menggunakan jaringan yang stabil karena akan terhubung dengan *google maps,* untuk menunjukkan lokasi Majelis *Ta'lim* dan acara besar islam lainnya yang dituju pengguna.